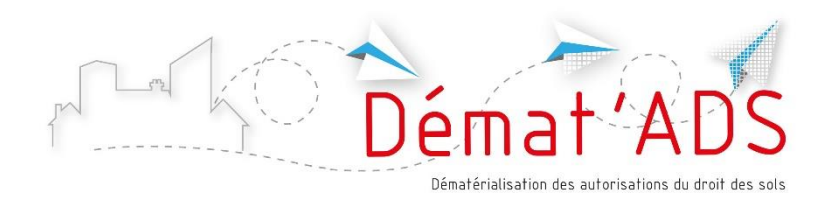

# **Mode d'emploi pour le dépôt numérique de mon dossier d'urbanisme**

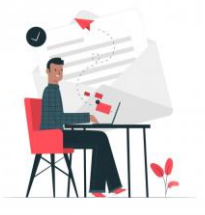

Depuis le 1<sup>er</sup> janvier 2022, il est possible de déposer une demande d'autorisation de construire sous forme numérique

Le dépôt du dossier se fait via une procédure en ligne, accessible 7/7 – 24/24, sans avoir besoin de déposer un dossier papier

# **Avant de procéder au dépôt, je prépare mon dossier numérique**

- Je sais quel type de dossier je dois déposer (permis de construire, déclaration préalable…)
- Je connais le formulaire que je dois sélectionner (ex déclaration préalable pour travaux sur une maison individuelle)
- Je connais les informations relatives à mon projet nécessaires pour remplir le formulaire (surfaces de plancher…)
- Je dispose des plans et pièces à joindre au dossier, en format numérique

## **Les pièces du dossier et les plans au format numérique**

- Les pièces et plans doivent de préférence être générés numériquement (depuis un ordinateur). A défaut, il est possible de les scanner en veillant à la bonne qualité du document (résolution suffisante). On évitera les photos des documents
- Le dossier doit être indexé, c'est-à-dire que chaque pièce du dossier doit faire l'objet d'un fichier informatique distinct. Il n'est pas autorisé de déposer l'intégralité du dossier dans un seul fichier numérique
- Les formats acceptés : .pdf, . jpeg, .png
- Taille maximum acceptée pour chaque fichier : 25 Mo. Il est possible de déposer jusqu'à 6 fichiers par pièce
- Chaque plan doit comporter la mention d'une échelle
- Il n'est pas nécessaire de signer chaque document

#### **Je me connecte**

 À partir du site Internet de la commune sur laquelle je souhaite déposer mon dossier et je clique sur « effectuer la démarche en ligne »

Ou

 À partir du site [www.toodego.com](http://www.toodego.com/) / rubrique Urbanisme / Déposer et suivre un dossier d'urbanisme

## **Je crée mon compte utilisateur**

• Si je suis un particulier

J'utilise ou je crée mon compte utilisateur Grand Lyon Connect ; je peux aussi utiliser mon compte France Connect

Si je suis un professionnel

Je crée un compte spécifique Toodego Urbanisme pour les professionnels ; je recevrai un mail de confirmation

## **Après le dépôt, en me connectant à mon compte**

- Je peux suivre l'avancement de mon ou mes dossier(s) si j'en ai déposés plusieurs, même sur des communes différentes
- Je retrouve les courriers envoyés par l'administration
- Je peux déposer les pièces complémentaires

Je peux donner accès à mon dossier à une tierce personne, en lui indiquant un code secret de connexion fourni par la commune

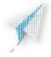

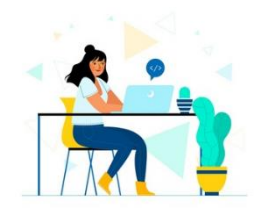

# **Un projet de demande d'autorisation préparé en amont**

Pour préparer mon projet, plusieurs ressources sont à ma disposition :

- RDV préalable en mairie
- Site Internet de la commune
- [www.service-public.fr/](http://www.service-public.fr/) (Rubrique Logement / autorisation d'urbanisme)

Sur le règlement applicable :

 Plan Local d'Urbanisme et d'Habitat (PLU-H) en ligne : [https://pluh.grandlyon.com](https://pluh.grandlyon.com/)

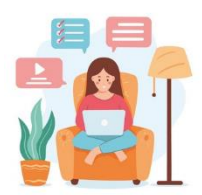